www.webardora.net

With this activity the user has to select the wrong words in a text and correct any mistakes they may have:

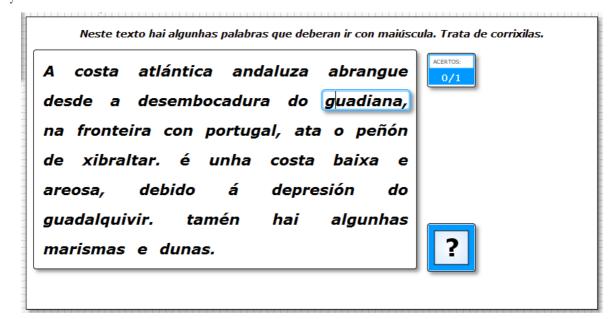

In the "<u>Activity</u>" tab we will find the following parts:

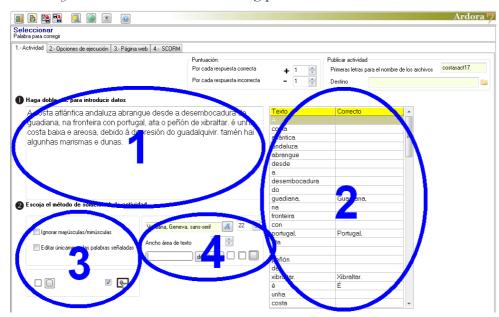

# **SECTION 1**

Double click on this box and the usual data entry table will be displayed:

### Interactive activity - Selecting words to be corrected

www.webardora.net

At the top (1) you have to write the text with the misspelled words. Once finished, every single word in the text will appear on the table on the left column (2); if we make any changes, after introducing corrections in box number 1, just click on that table to refresh the data and those new words will be shown. On the column on the righ (3) we have to click twice (until the cursor appears) on the cell just to the right of the word that should be corrected and write it correctly, as it can be seen in the image. Observe that if any of the words to be correcte has some punctuation next to it, (left or right), that punctuation must also be included in the corrected word in the table (3); For example, if we write "portugal." (with a full stop) in the

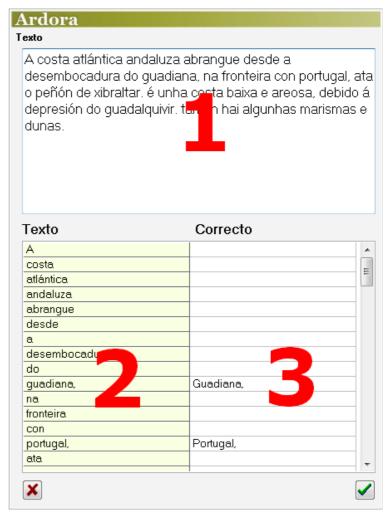

wrong words and we want our students to correct it, on the cell on its right we should write "Portugal." (including that full stop).

### **SECTION 2**

Once completed we will be able to see all the words and the corrected ones so that we can review our task without opening the editing window. This table will display, if necessary, a vertical scroll bar so that we can review all the text and the corrected words. If you double-click on this area, the editing window will open as well as when you double-click on the box in section 1.

www.webardora.net

# **SECTION 3**

Here we can tell the software not to take into account the difference between upper or lower case characters (1). If you check the box "*Edit only the selected words*" (2), Ardora will show the user the words that need to be corrected enclosed in a rectangle. The user will only be able to edit the words in those rectangles.

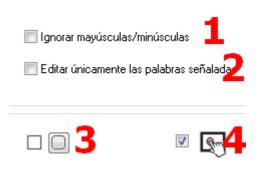

Neste texto hai algunhas palabras que deberan ir con

| A costa atlántica andaluza abrangue desde a | L A |
|---------------------------------------------|-----|
| desembocadura do guadiana, na fronteira con |     |
| portugal, ata o peñón de xibraltar. é unha  |     |
| costa baixa e areosa, debido á depresión do |     |
| guadalquivir. tamén hai algunhas marismas e |     |
| dunas.                                      |     |

With these buttons (3) we will decide if all the boxes in the activity will have rounded corners or not. Activating box number 4, we will make the activity compatible with any touchscreen device.

# **SECTION 4**

Here we will set the family (1) and size (2) for the text in the activity. This field (3) will allow us to increase or decrease the width of our workspace (Height is automatically established by Ardora). In (4) this dropdown list will allow us to choose the type of line that the boxes surrouding the words will have:

| Verdana, Geneva, sans-serif 💶 22 🚽 |
|------------------------------------|
| Ancho área de texto 550 🚔 ᢃ        |
|                                    |

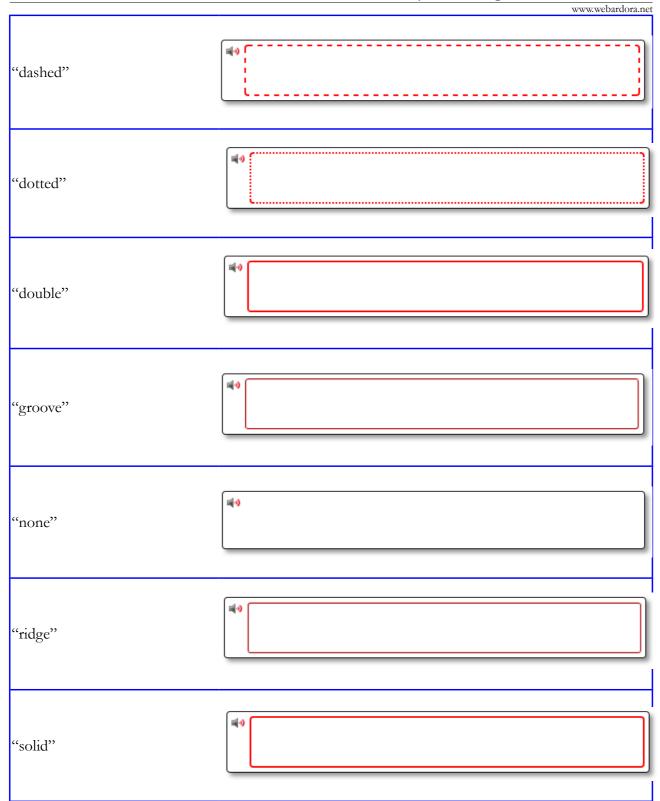

Finally, with these buttons (5) we will indicate what kind of shadow the boxes will show: unshaded, with shadow on the inside or on the outside respectively.